## Client/Employer:

## Methods to Sign Off on Shifts (Punches)

**There are six methods the client/employer can choose from to approve a shift (punch) worked. CHOOSE 1 Method**

## #2 Client/Employer - Using Employee's DCI Mobile App to Sign Off on Shifts (Punches)

## **E-Signature**

- 1. The employee will click the **E-Signature** button and hand the device to the client/employer.
	- a. If you want to have auto approval turned on, you must complete the add a signature and/or photo process:
		- i. Profile Click Action to add a photo of client or signature (this is for signature or photo verification to approve).
- 2. The client/employer uses their finger, stylus, or adaptive device to draw their signature on the screen.
	- a. If the signature looks good, click **Save.**
		- i. If the save button is selected without a signature entered into the device, an alert will appear, and the employee will not be able to proceed.
	- b. To write the signature again, click **Clear.**
		- i. Repeat as many times as necessary
- 3. After the signature is saved, the employee will click **Confirm** in the alert window to validate it.

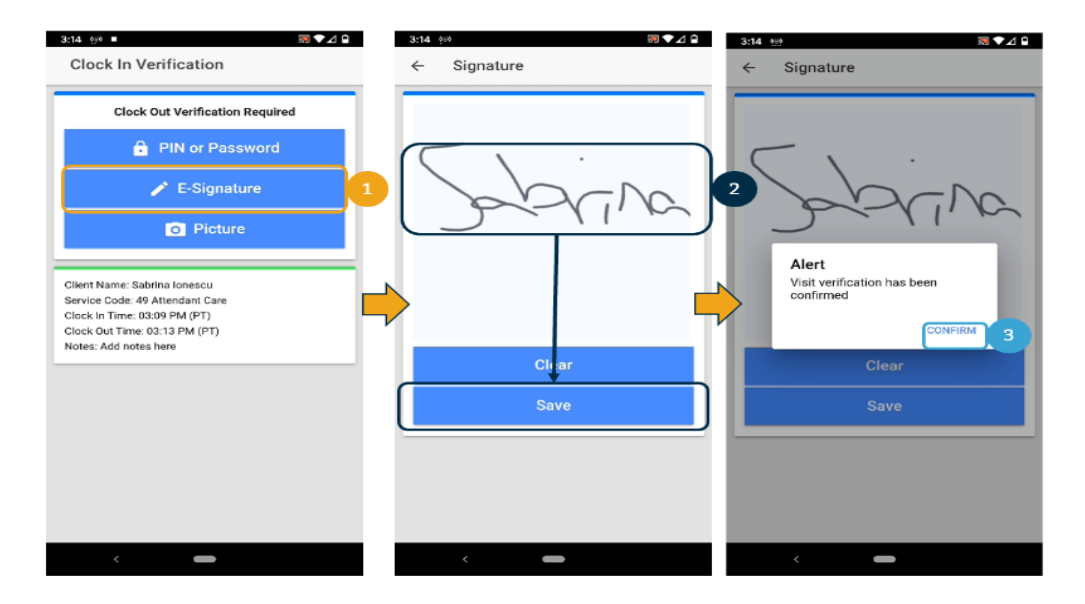